## **How to clear your Browser (Internet Explorer) cache**

The following is a guide to clearing your browser cache to ensure you are looking at the most recent page of a website using Internet Explorer. If you use a different browser or Apple (Safari) please contact me and I will give you the details.

Most times a simple "force refresh" will do the trick, you can do this with your Browser open and using the following key combinations:

 $Shift +Ctrl + F5$  at the same time (also works for Google Chrome)

However, sometimes it is necessary to to completely clear the cache memory. The following are instructions for Internet Explorer 6, 7 and 8 (and above):

For **Internet Explorer 7:** 

## Step 1:

You need to go to "Internet Options" which can be found through the Control Panel: (It can also be found via "Tools" on the Browser but finding it is different for each version!)

## Windows XP: Start  $\rightarrow$  Control Panel  $\rightarrow$  Internet Options

Windows Vista upwards: Start  $\rightarrow$  Control Panel  $\rightarrow$  Network and Internet  $\rightarrow$  Internet Options

You see this:

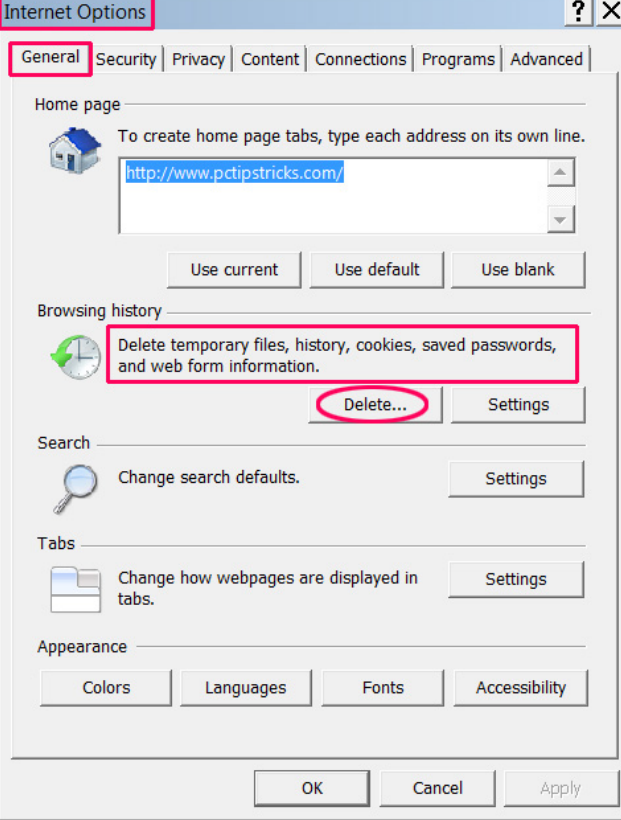

#### Step 2

On the "General" tab go to "Browsing history" and click "Delete".

You will the see the following:

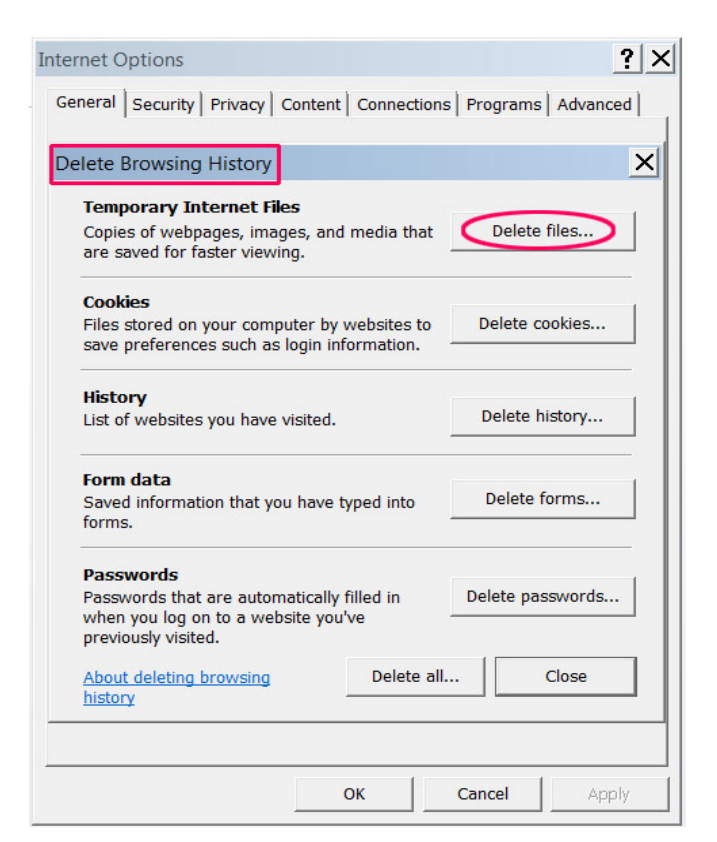

# Step 3:

Go to "Temporary Internet Files" and click "Delete Files". You will be asked to confirm this:

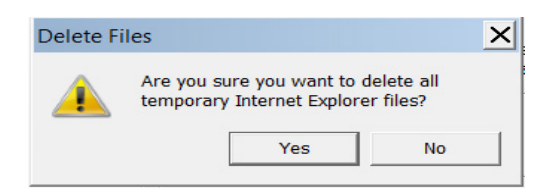

Click "Yes". The process is complete.

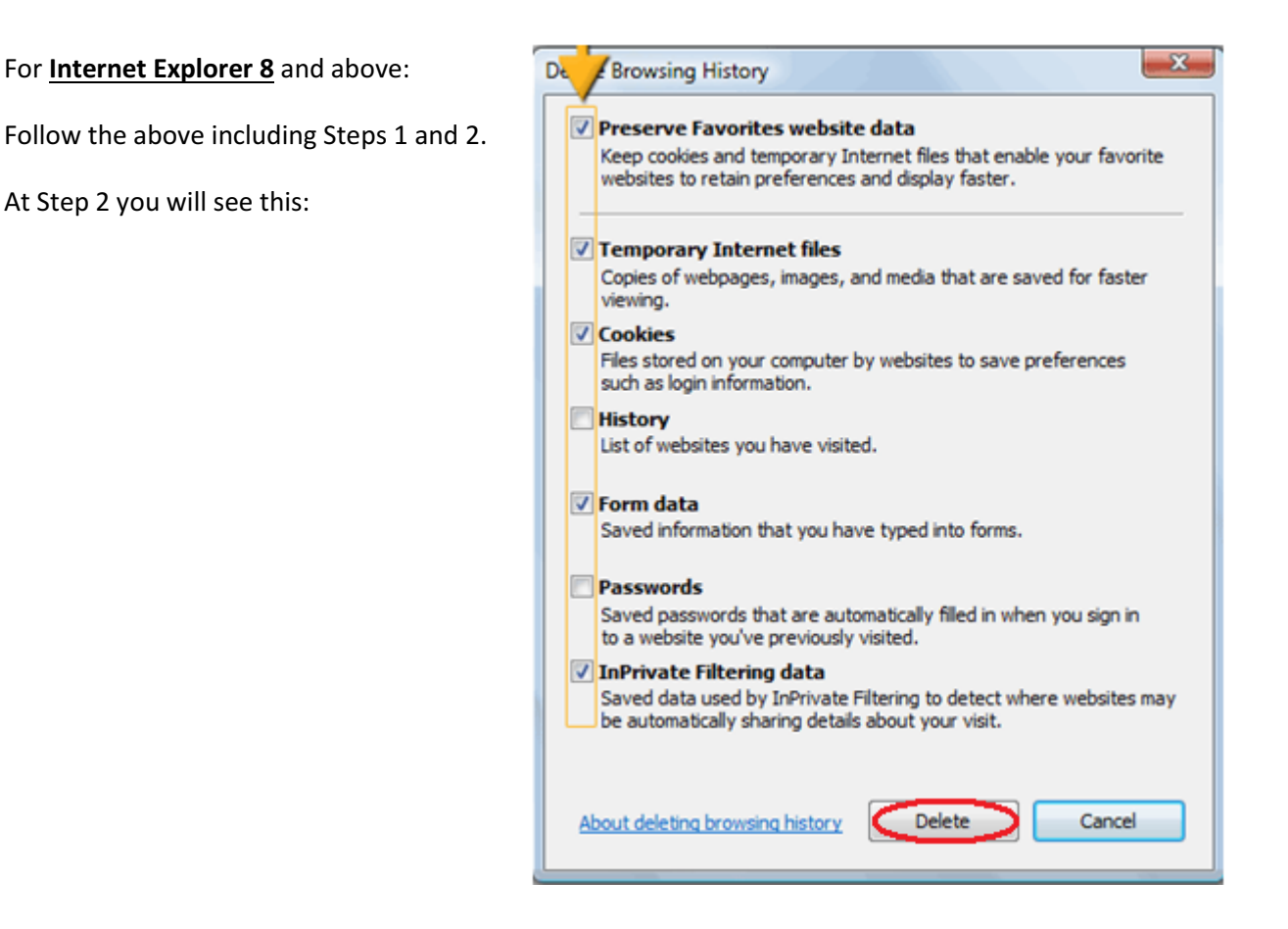

Check the boxes as shown above and click "Delete".

## Note: You will NOT get an opportunity to confirm this!

#### For **Internet Explorer 6** :

In Step 1 you will see this:

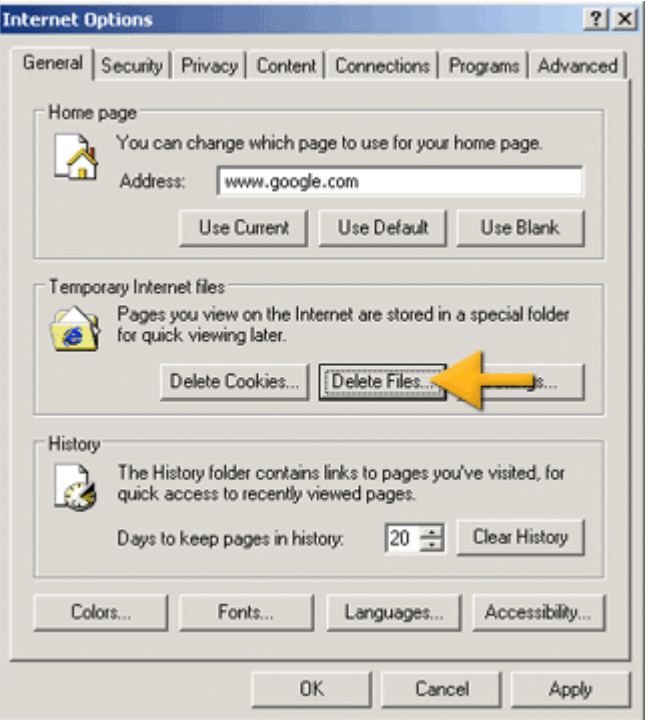

Go to "Temporary Internet Files and click "Delete Files"

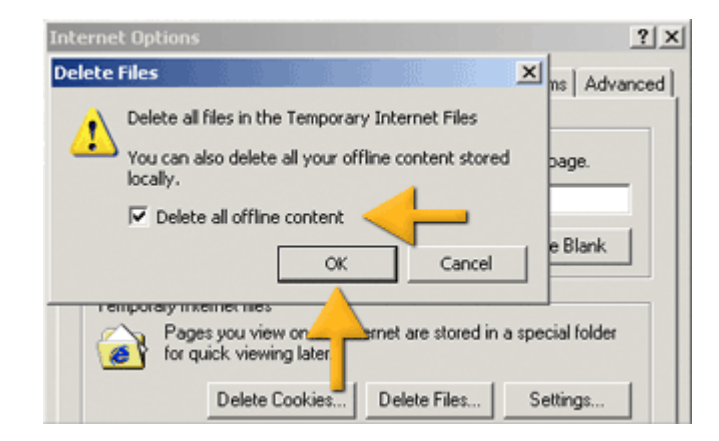

You will be asked to confirm this. Check the "Delete all offline content" and click "OK"

Process is complete.